## Directorate of Estates

# Permit to Work – Requestor Training

http://www.estates.manchester.ac.uk/p2w

### Logging On

- •Open up Internet Explorer
- •Type in this link to access PtW – http://www.estates.manchester.ac.uk/p2w
- •Log in using normal username and password
- •The following screen will appear showing all active permits:

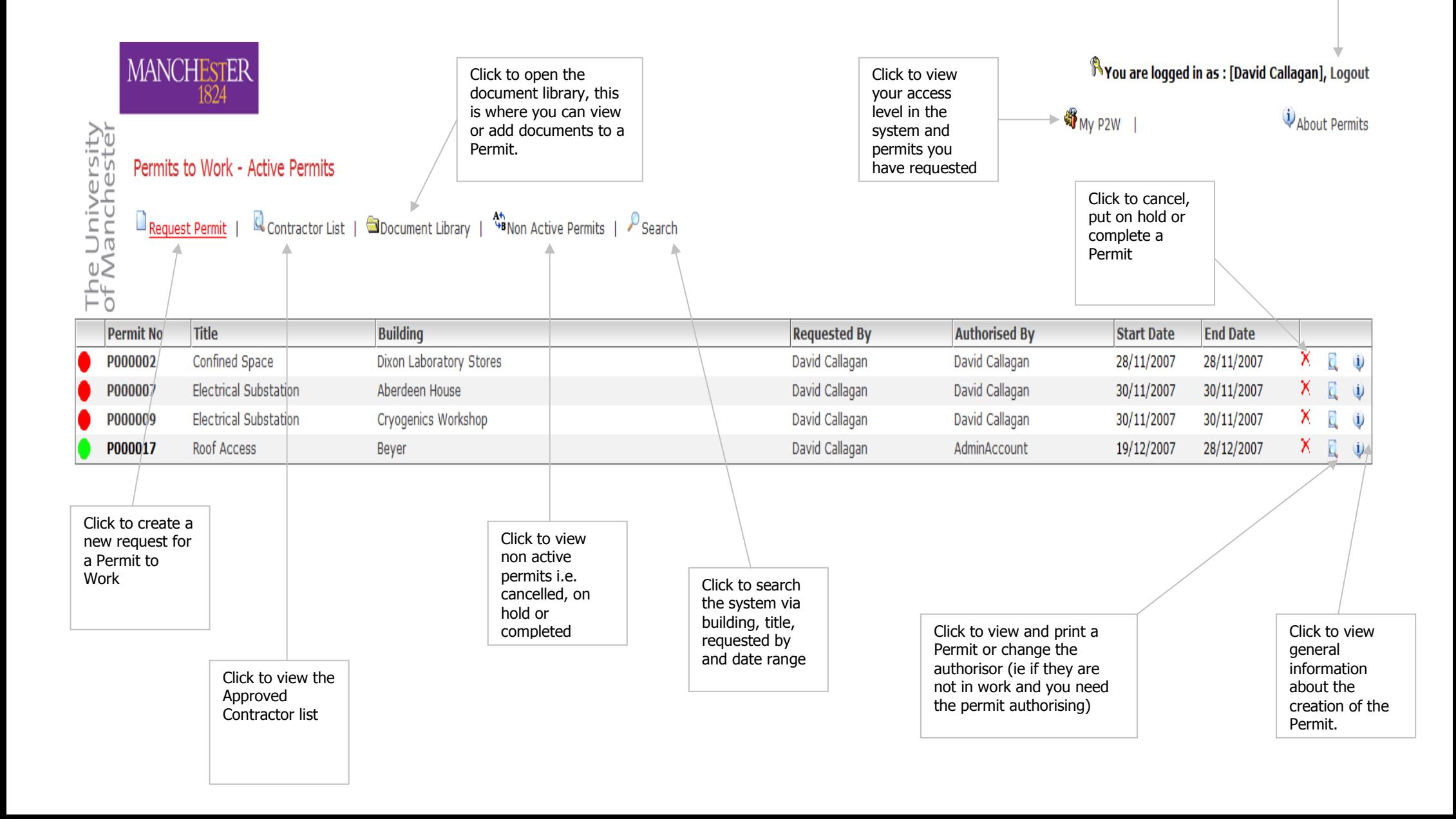

Click to log out of the system

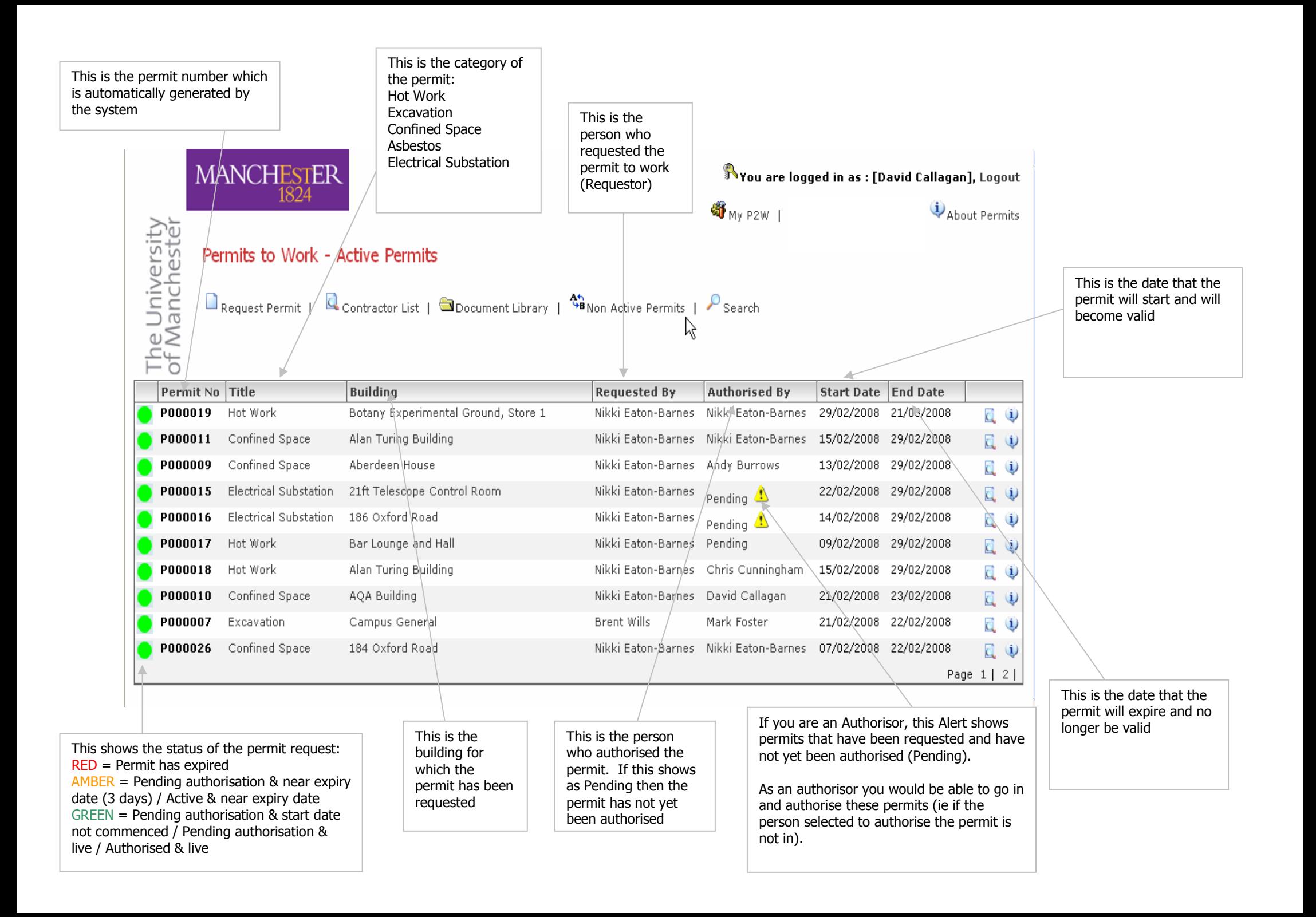

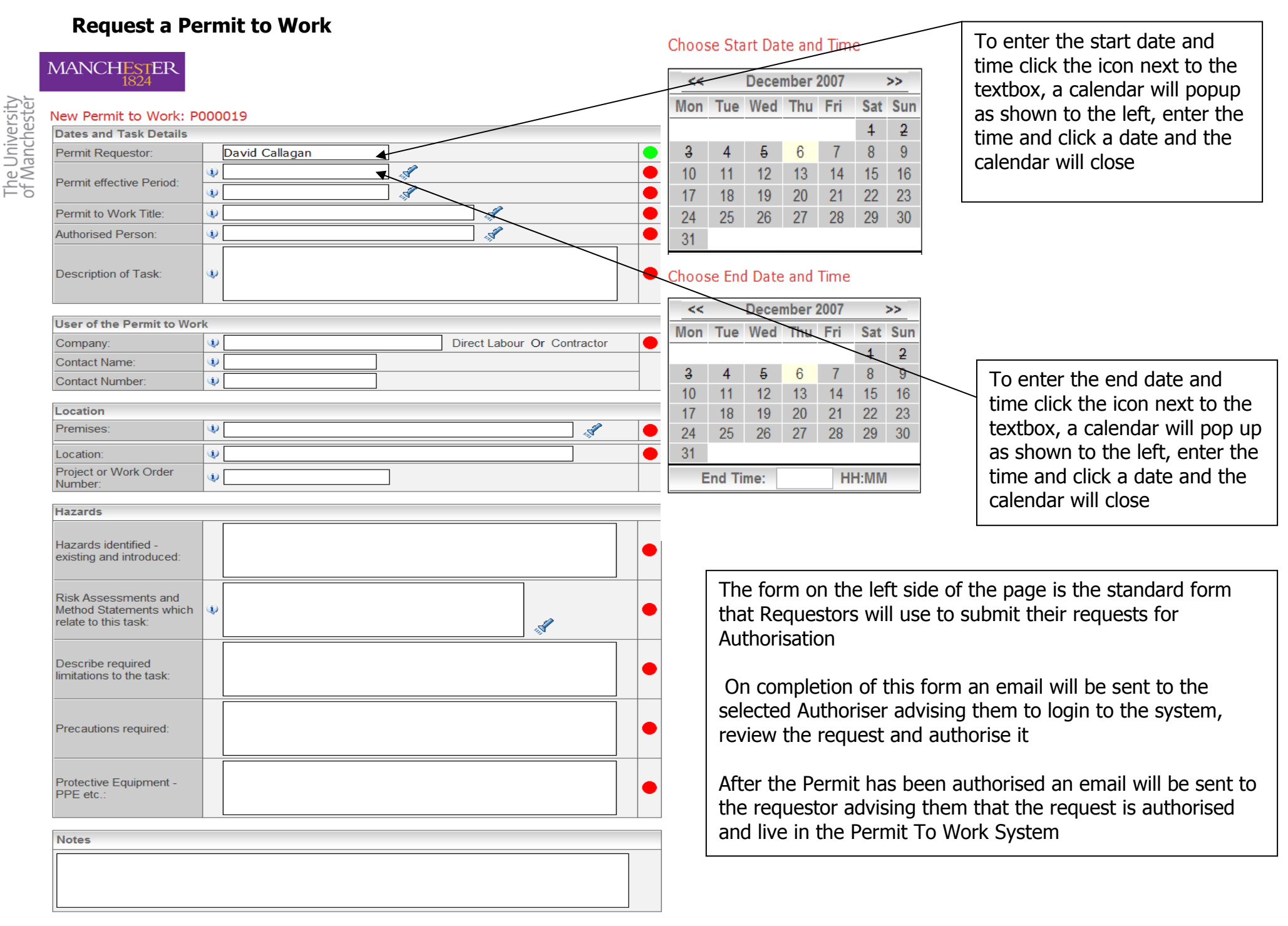

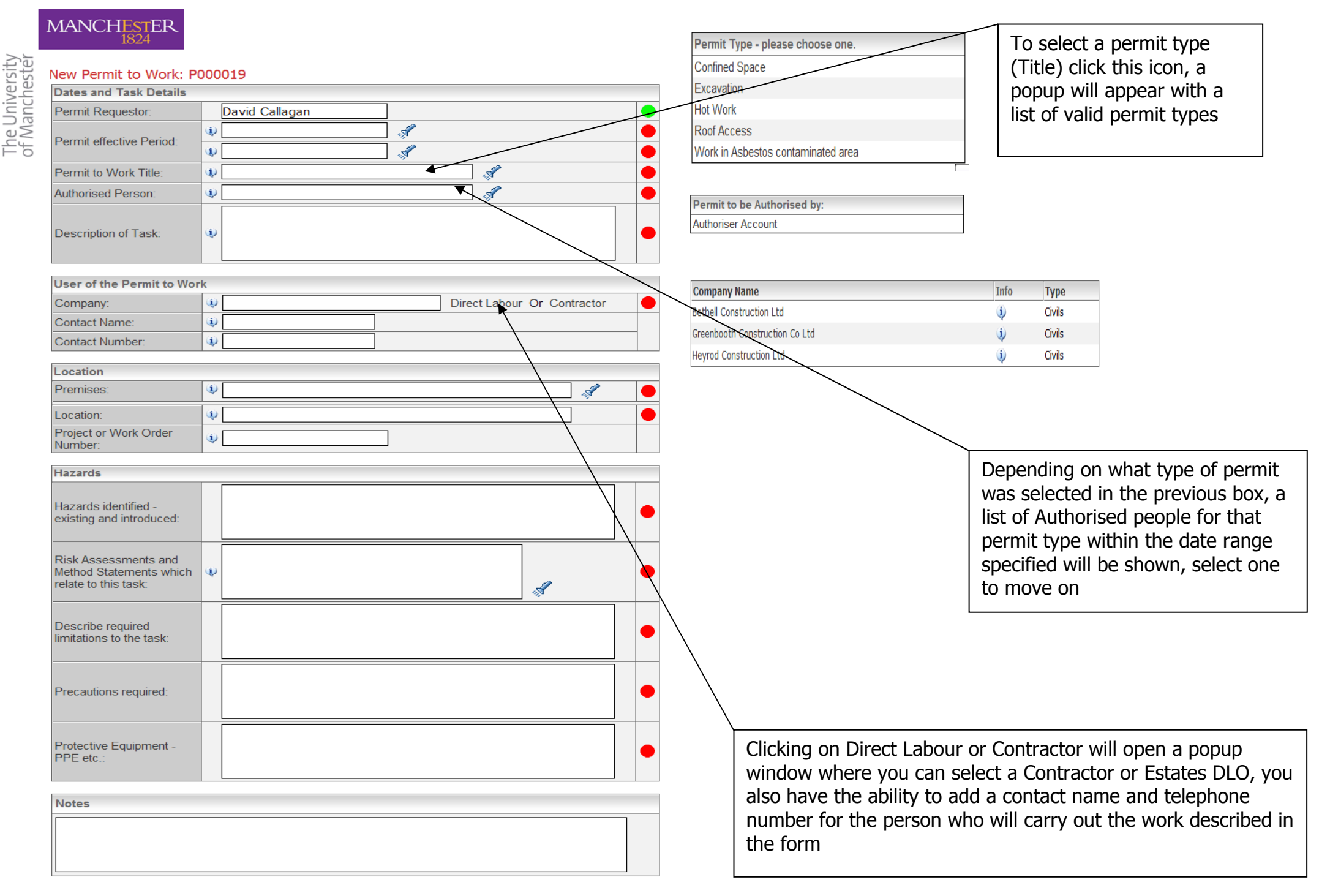

## **MANCHESTER**

#### The University<br>of Manchester New Permit to Work: P000019 **Dates and Task Details** Permit Requestor: David Callagan  $\mathscr{R}$  $\dot{\textbf{u}}$ Permit effective Period:  $\overline{\mathcal{A}}$  $\ddot{\mathbf{u}}$  $\mathcal{L}$ Permit to Work Title:  $\omega$  $\overline{\mathscr{L}}$ Authorised Person:  $\ddot{\mathbf{u}}$ Description of Task:  $\ddot{\mathbf{u}}$ User of the Permit to Work  $\omega$ Direct Labour Or Contractor Company Contact Name:  $\dot{\mathbf{U}}$ Contact Number:  $\ddot{\mathbf{u}}$

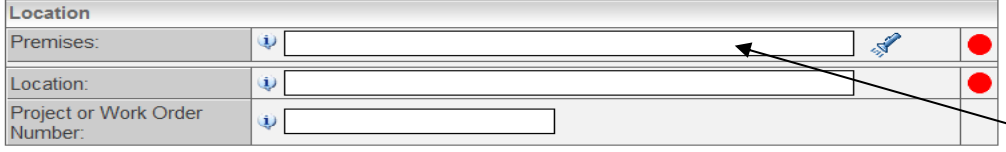

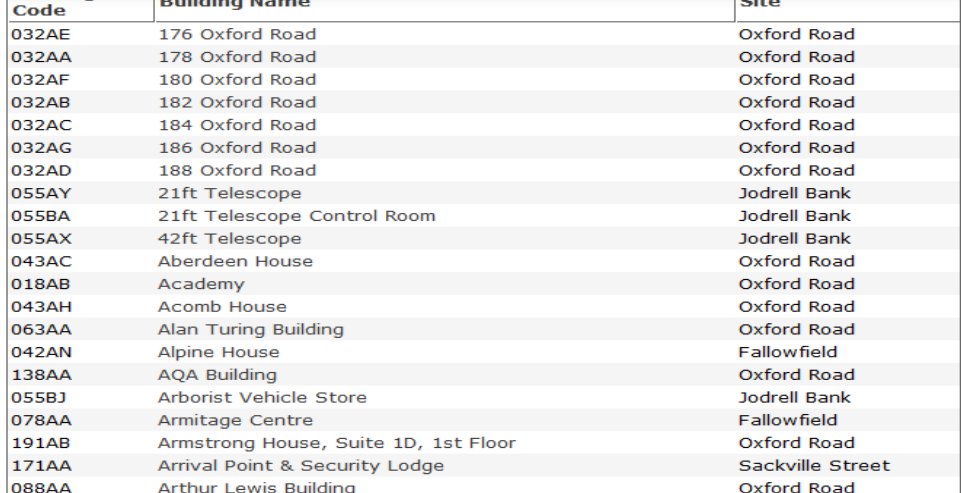

**Building** 

 $\bullet$ 

●

◚

Clicking this icon will open a window where you can select a building from the central building list

If you choose a building where there is already a permit active for the same date range you will be able to view this permit to check that it does not conflict with the one you are requesting

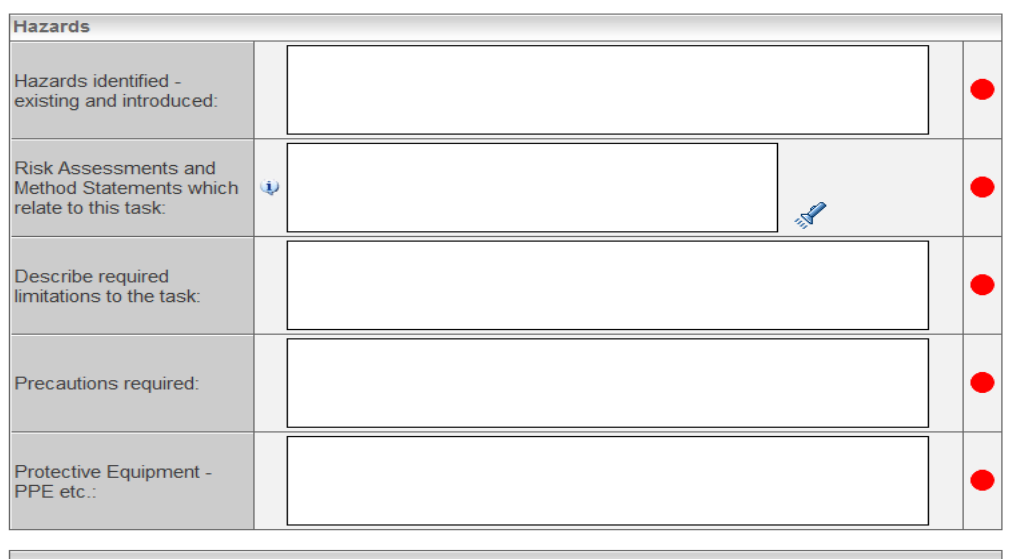

**Notes** 

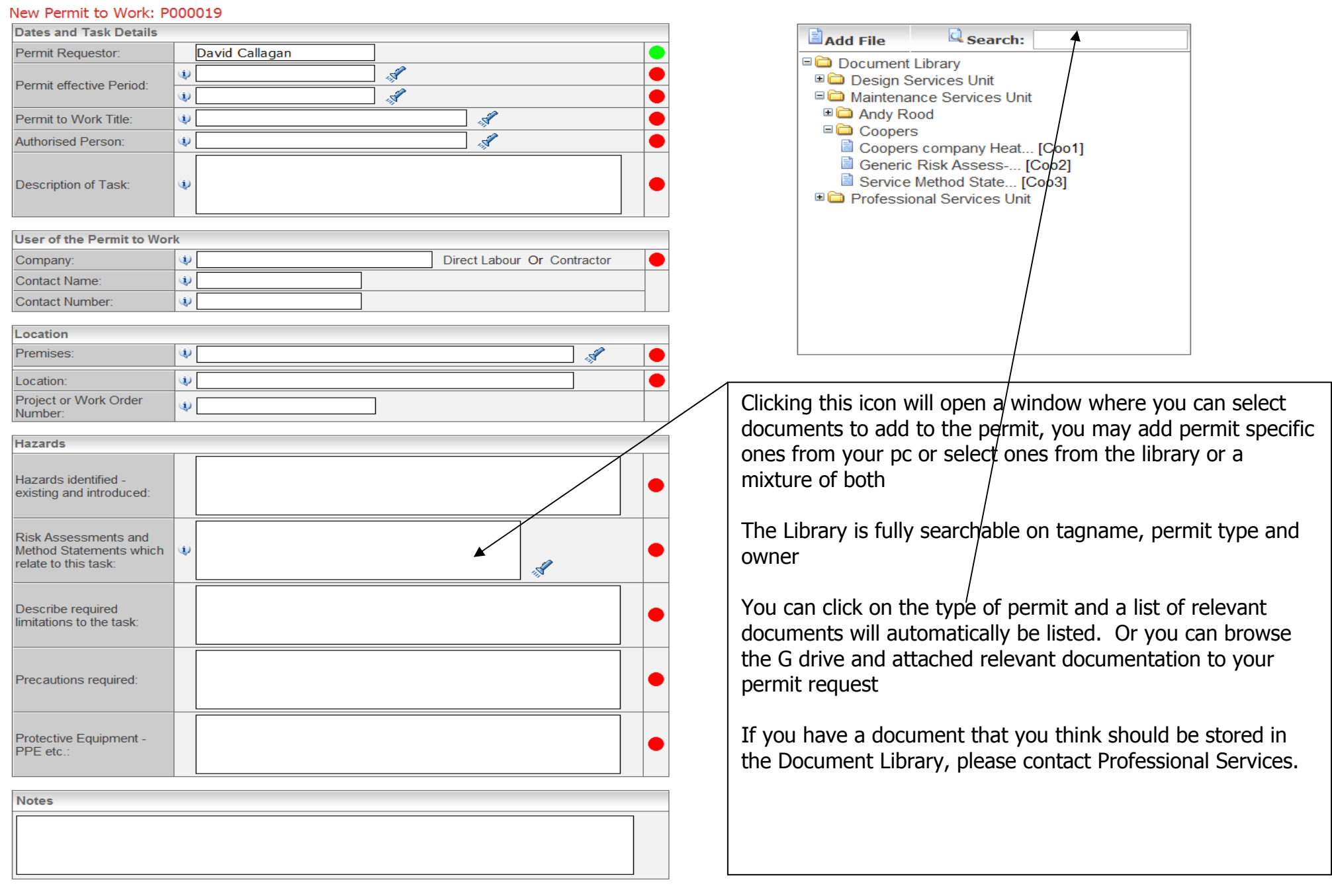

# The University<br>of Manchester

MANCHESTER

#### Print a Permit to Work

Please note that once a permit has been authorised, it can only be printed 48 hours before the permit is due to start.

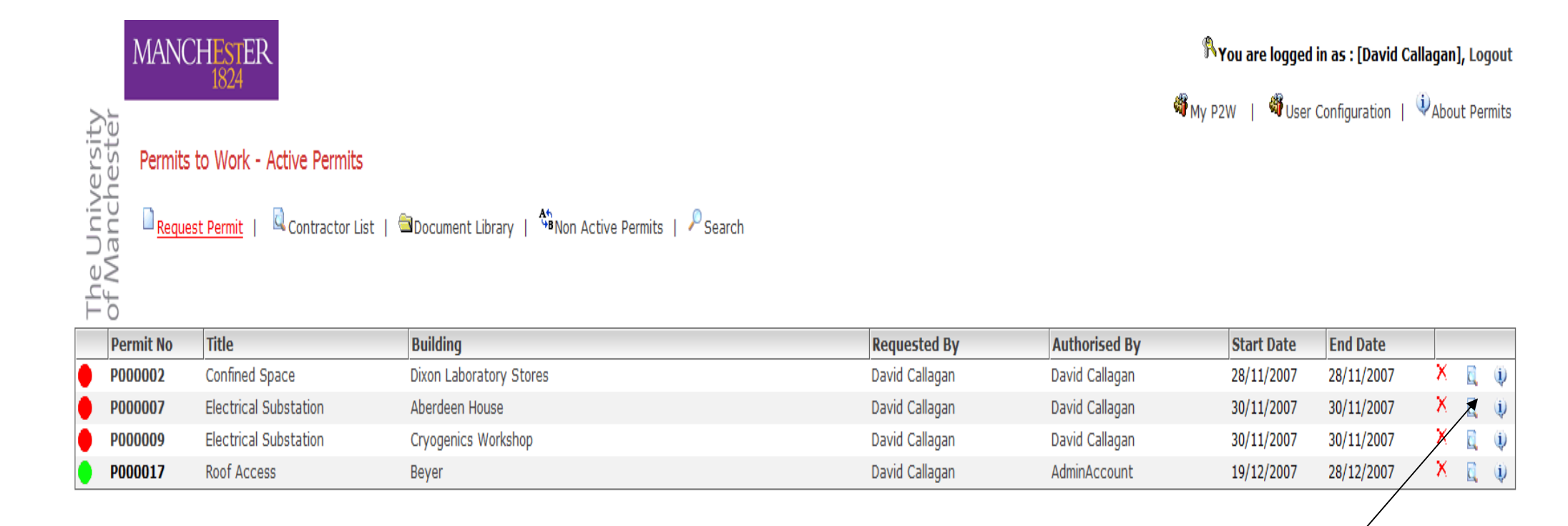

Click on this icon and details of the permit will appear. The printer icon will appear in the top right hand corner, select to print.

MANCHESTER

The University<br>of Manchester

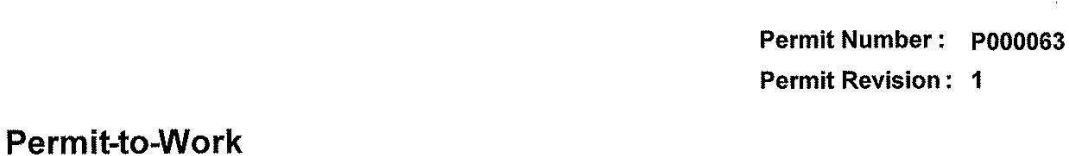

#### **Directorate of Estates**

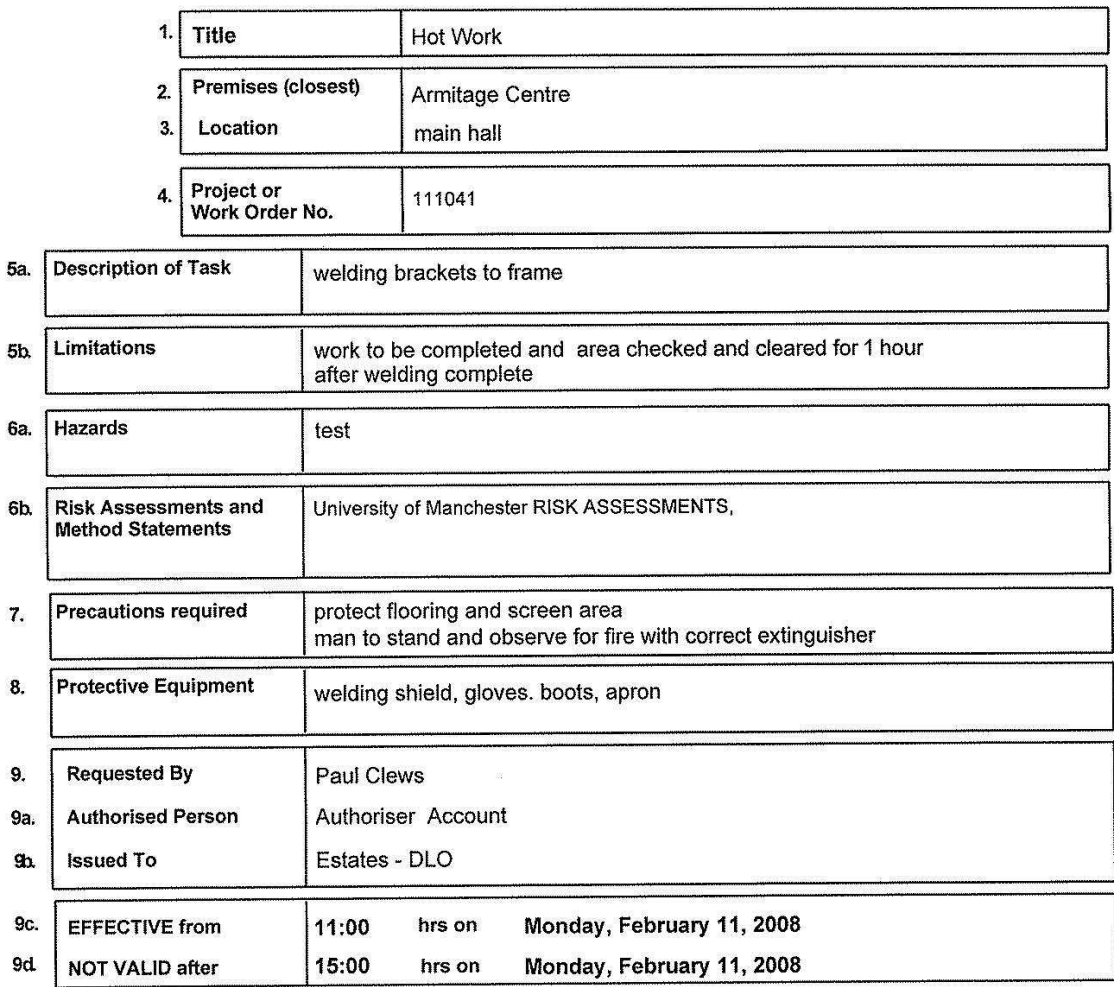

#### Cancellation

I, the Requestor named in 9, confirm this permit cancelled. All exceptional restrictions are now removed.<br>The following limitations remain.

Contractor on completion of work

I, the User of this Permit to Work, confirm the task complete or ceased.

 $\frac{1}{2}$ 

Monday, 11 February, 2008

i.

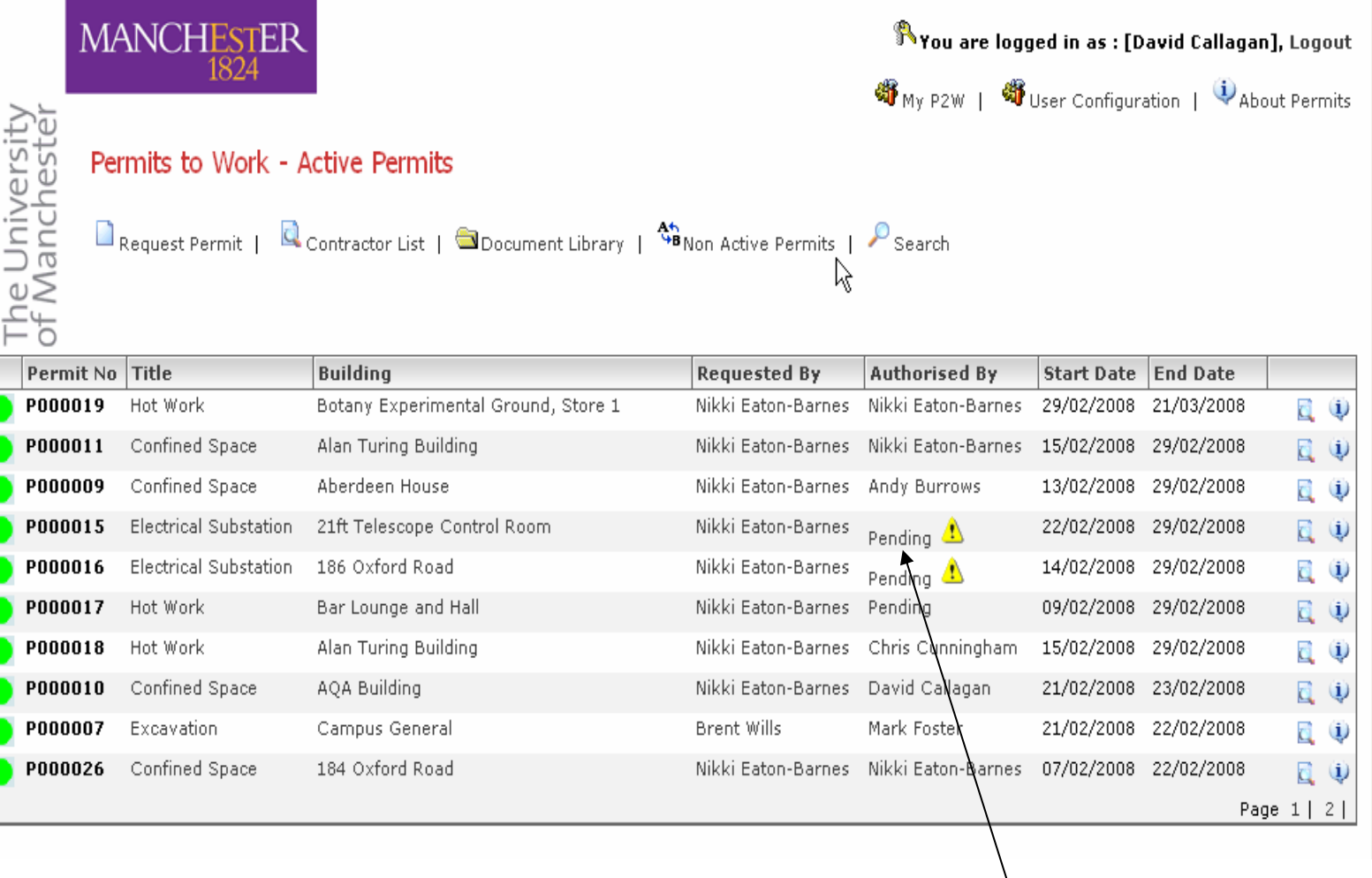

If you have requested a permit and it has not been authorised (ie because the Authorisor is not in), you can select the icon above and change the Authorisor, so that your permit can be processed in time for the start date

#### Authorising a Permit to Work

When a permit has been requested, the authorisor will automatically receive the email below:

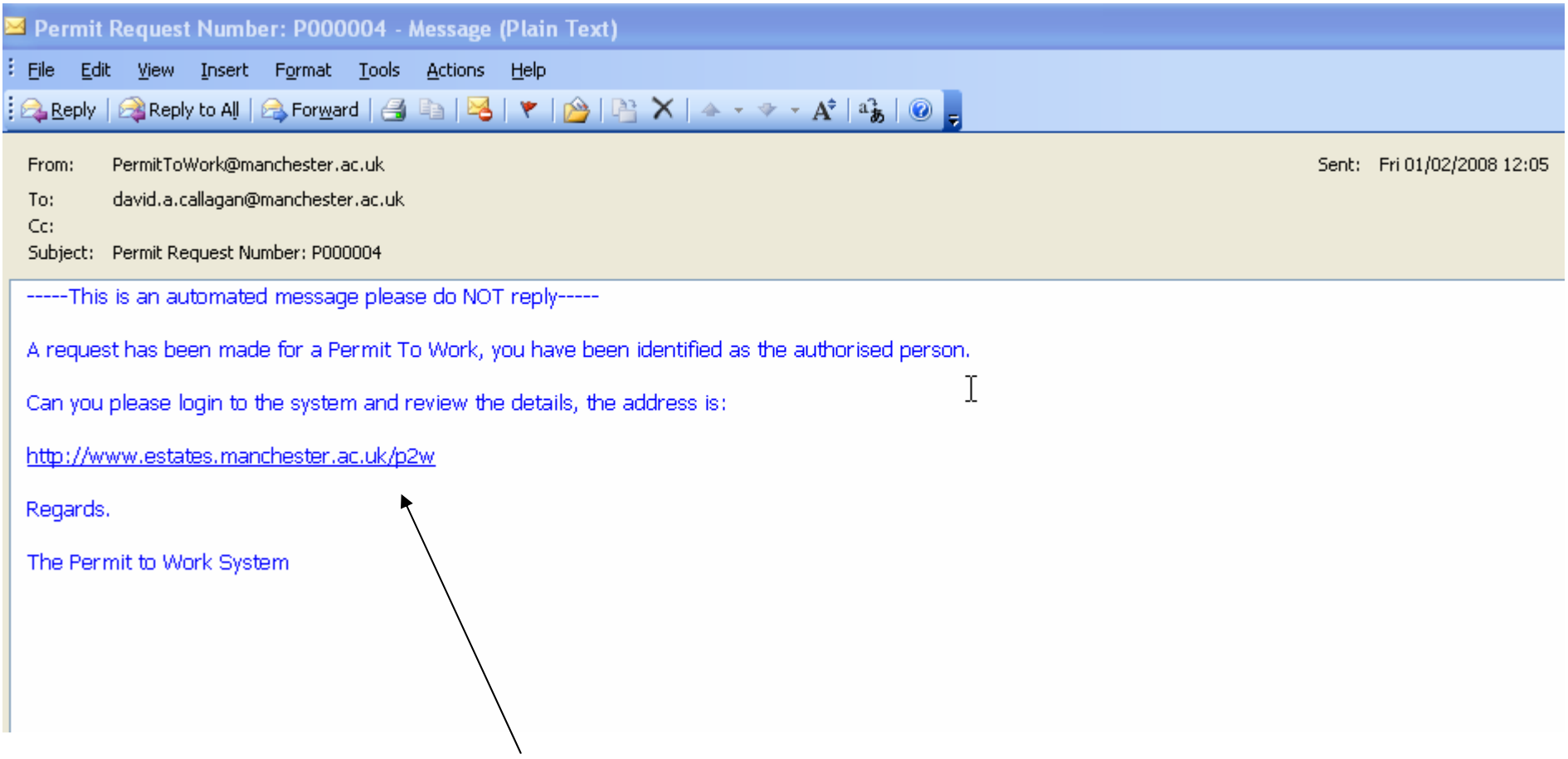

• Log onto the system by the link in the email

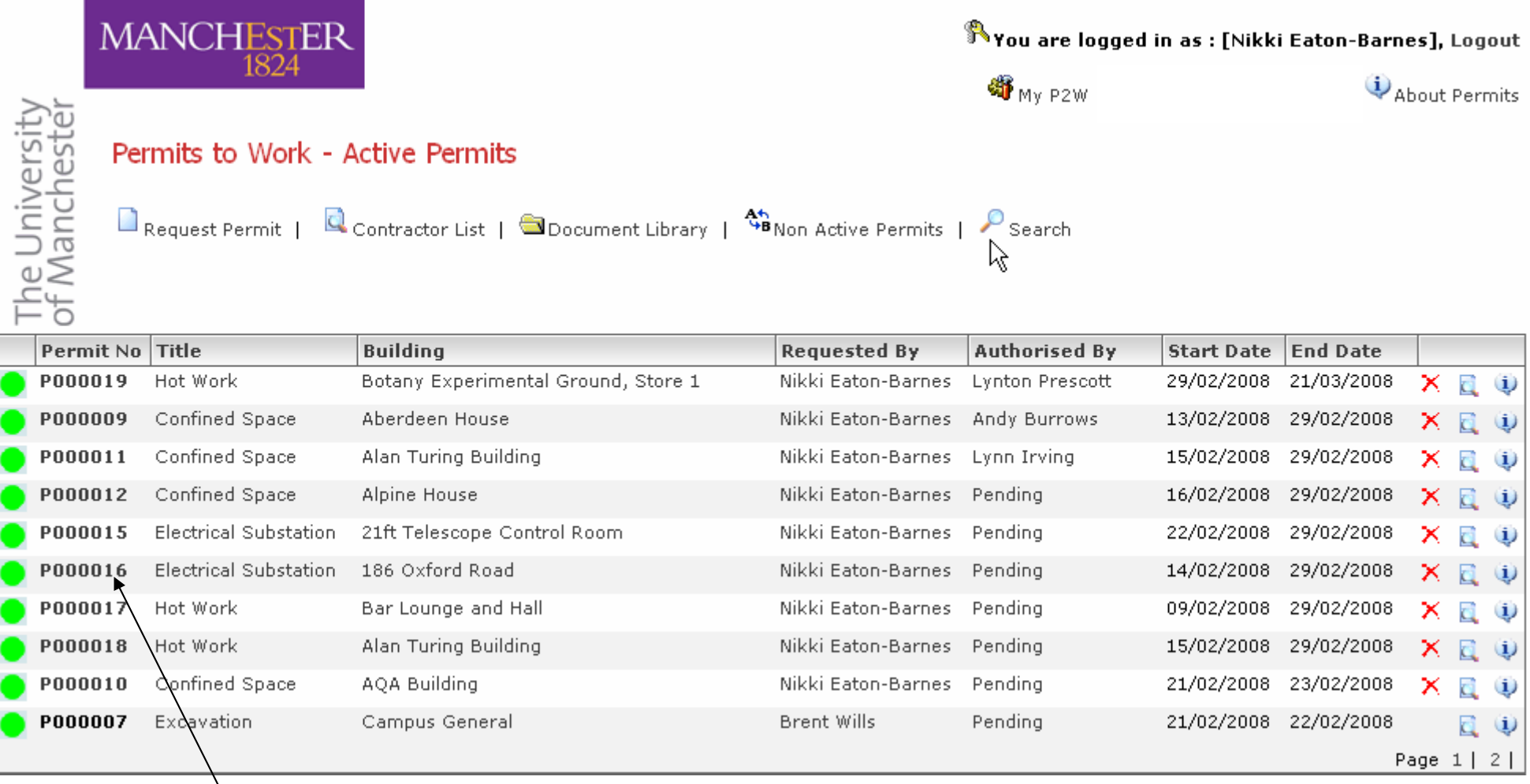

•Select relevant permit and check that the permit details are ok

#### If you are NOT SATISFIED with the details on the permit, then DO NOT authorise. Make direct contact with the Requestor to let them know what you are not satisfied with so that the Requestor can amend the permit and re-submit for authorisation.

If you are satisfied that you can authorise the permit, please select the authorise button at the bottom left hand of the screen.